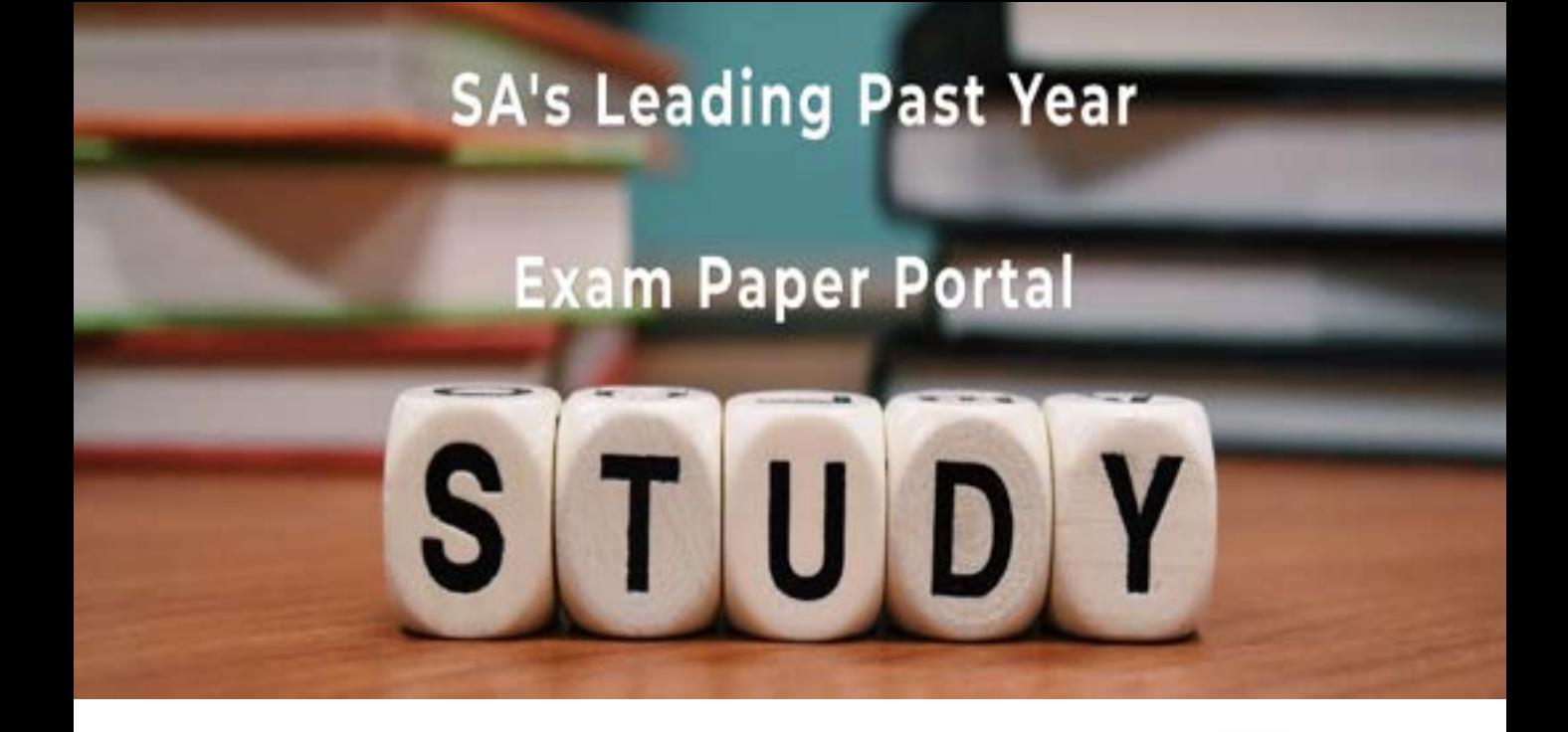

You have Downloaded, yet Another Great Resource to assist you with your Studies  $\odot$ 

Thank You for Supporting SA Exam Papers

Your Leading Past Year Exam Paper Resource Portal

Visit us @ www.saexampapers.co.za

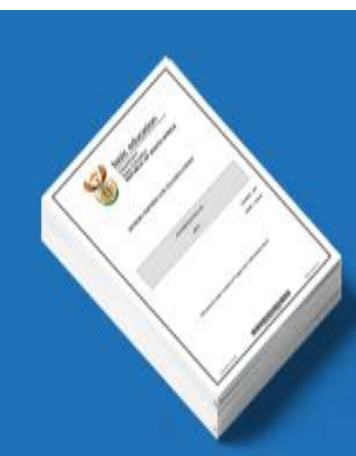

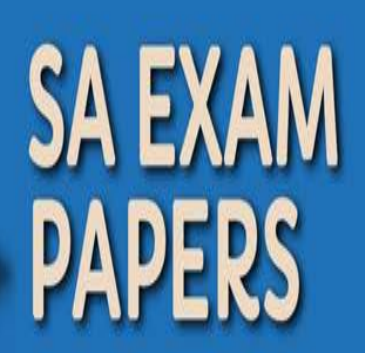

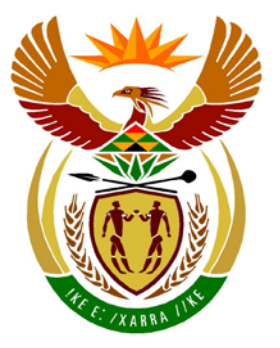

# basic education

Department: **Basic Education REPUBLIC OF SOUTH AFRICA** 

**NASIONALE SENIOR SERTIFIKAAT**

**GRAAD 12**

#### **REKENAARTOEPASSINGSTEGNOLOGIE V1**

### **NOVEMBER 2013**

**PUNTE: 200**

4 **In**  $\mathbf{u}$ m 唓 щ  $\mathbf{H}$ **W** 

**TYD: 3 uur** 

**Hierdie vraestel bestaan uit 18 bladsye en 'n aparte inligtingsblad.**

#### **INSTRUKSIES EN INLIGTING**

- 1. As gevolg van die aard van hierdie drie-uur-eksamen is dit belangrik om daarop te let dat jy NIE toegelaat sal word om die eksamenlokaal voor die einde van die eksamensessie te verlaat NIE.
- 2. Tik jou eksamennommer in die bladsyboskrif ('header') van ELKE dokument wat jy skep of stoor.
- 3. Die toesighouer sal 'n disket met al die lêers wat vir die eksamen benodig word, aan jou gee, OF jy sal ingelig word waar die lêers op die netwerk of rekenaar gevind kan word. Indien 'n disket aan jou uitgereik is, moet jy jou sentrumnommer en eksamennommer op die etiket skryf. Indien jy op die netwerk werk, volg die instruksies wat deur die toesighouer gegee word.
- 4. 'n Kopie van die meesterlêers ('master files') sal by die toesighouer beskikbaar wees. Indien daar enige probleme met 'n lêer is, mag jy die toesighouer vir 'n ander kopie vra.
- 5. Hierdie vraestel bestaan uit SEWE vrae.
- 6. Beantwoord AL die vrae.
- 7. **Maak seker dat jy elke dokument stoor deur die lêernaam wat in die vraestel gegee word, te gebruik.** Stoor jou werk gereeld as 'n voorsorgmaatreël teen moontlike kragonderbrekings.
- 8. Lees deur elke vraag voordat jy dit beantwoord of die probleem oplos. MOENIE meer doen as wat deur die vraag vereis word NIE.
- 9. Aan die einde van die eksamen moet jy die disket wat deur die toesighouer aan jou gegee is, inlewer met AL jou antwoordlêers daarop gestoor, OF jy moet seker maak dat AL jou antwoordlêers op die netwerk/rekenaar gestoor is, soos deur die toesighouer/onderwyser aan jou verduidelik is. Maak absoluut seker dat al die lêers gelees kan word. Moenie onnodige lêers/lêergidse stoor nie en moenie duplikaatantwoordlêers/-lêergidse indien nie.
- 10. Die aparte inligtingsblad wat saam met die vraestel verskaf word, **MOET NA AFLOOP VAN DIE DRIE-UUR-EKSAMENSESSIE INGEVUL WORD** en dan aan die toesighouer oorhandig word.
- 11. Gedurende die eksamen mag jy die hulpfunksies van die programme wat jy gebruik, raadpleeg. Jy mag GEEN ander hulpbronmateriaal gebruik NIE.
- 12. Indien data afgelei is uit 'n vorige vraag wat jy nie kon beantwoord nie, moet jy steeds voortgaan met die vrae wat volg.
- 13. Tensy anders aangedui, moet formules en/of funksies vir ALLE berekeninge in alle vrae oor sigblaaie gebruik word. Gebruik absolute selverwysings slegs waar nodig, om seker te maak dat formules korrek is wanneer jy dit na ander selle in 'n sigblad kopieer.
- 14. Vir alle woordverwerkingsvrae moet die taal op 'English (South Africa)' gestel word. Neem aan dat die papiergrootte A4 Portret ('Portrait') is, tensy anders aangedui.
- 15. Gebruik sentimeter as die meeteenheid om hierdie vraestel te beantwoord.
- 16. **Alternatiewe instruksies vir LibreOffice-gebruikers is in 'n stippellynraam gegee waar dit van die instruksies vir Microsoft Office-gebruikers verskil.**
- 17. Die eksamenlêergids/-datadisket wat jy saam met hierdie vraestel ontvang, bevat die lêers wat hieronder aangedui word. Maak seker dat jy die lêergids en al die lêers het voordat jy met hierdie eksamen begin.

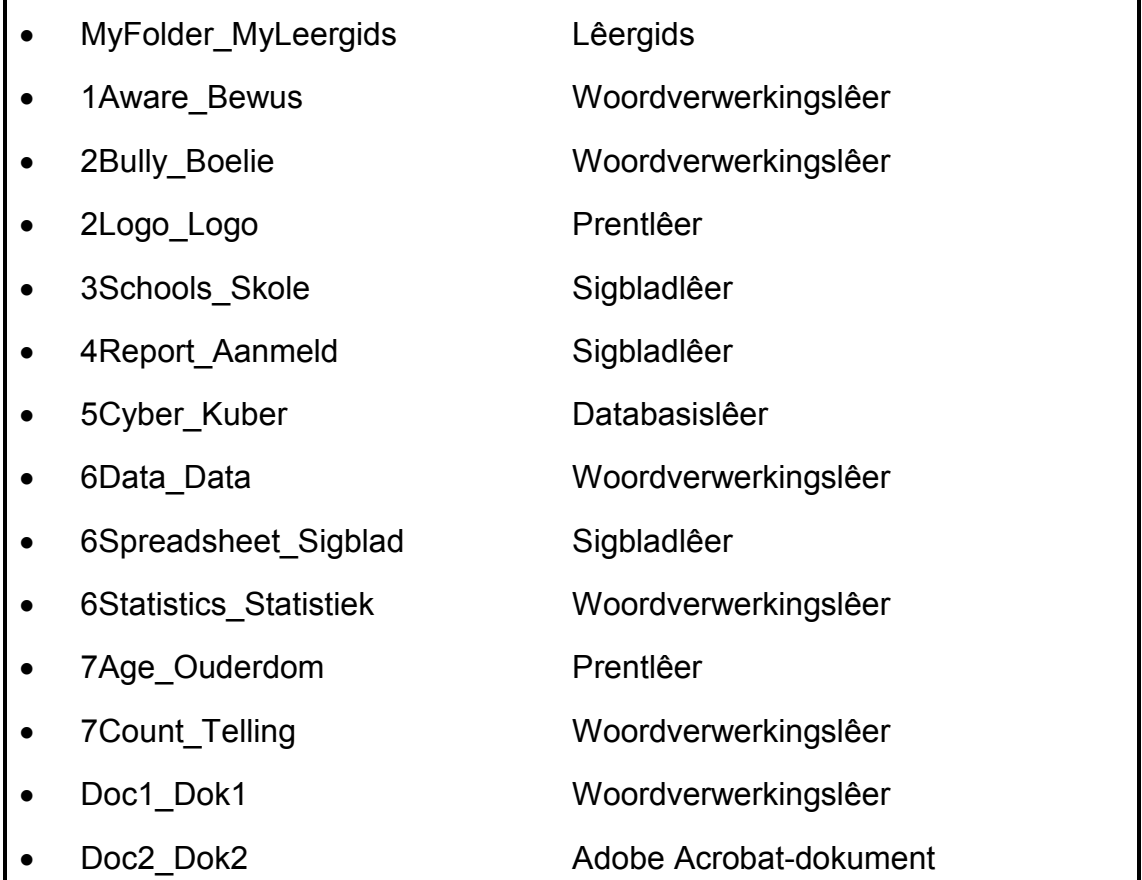

#### **SCENARIO**

Jou skool se beheerliggaam besluit om 'n veldtog te loods om ouers, onderwysers en leerders meer oor kuberafknouery te leer. Die komitee vra jou om met die volgende te help:

- Die skep van 'n nuusbrief
- Die skep van 'n strooibiljet
- Die insameling en verwerking van data

#### **VRAAG 1**

Die skoolbeheerliggaam besluit om strooibiljette te versprei om leerders meer bewus te maak van kuberafknouery en die hulp wat vir hulle beskikbaar is.

#### Maak die dokument **1Aware\_Bewus** oop.

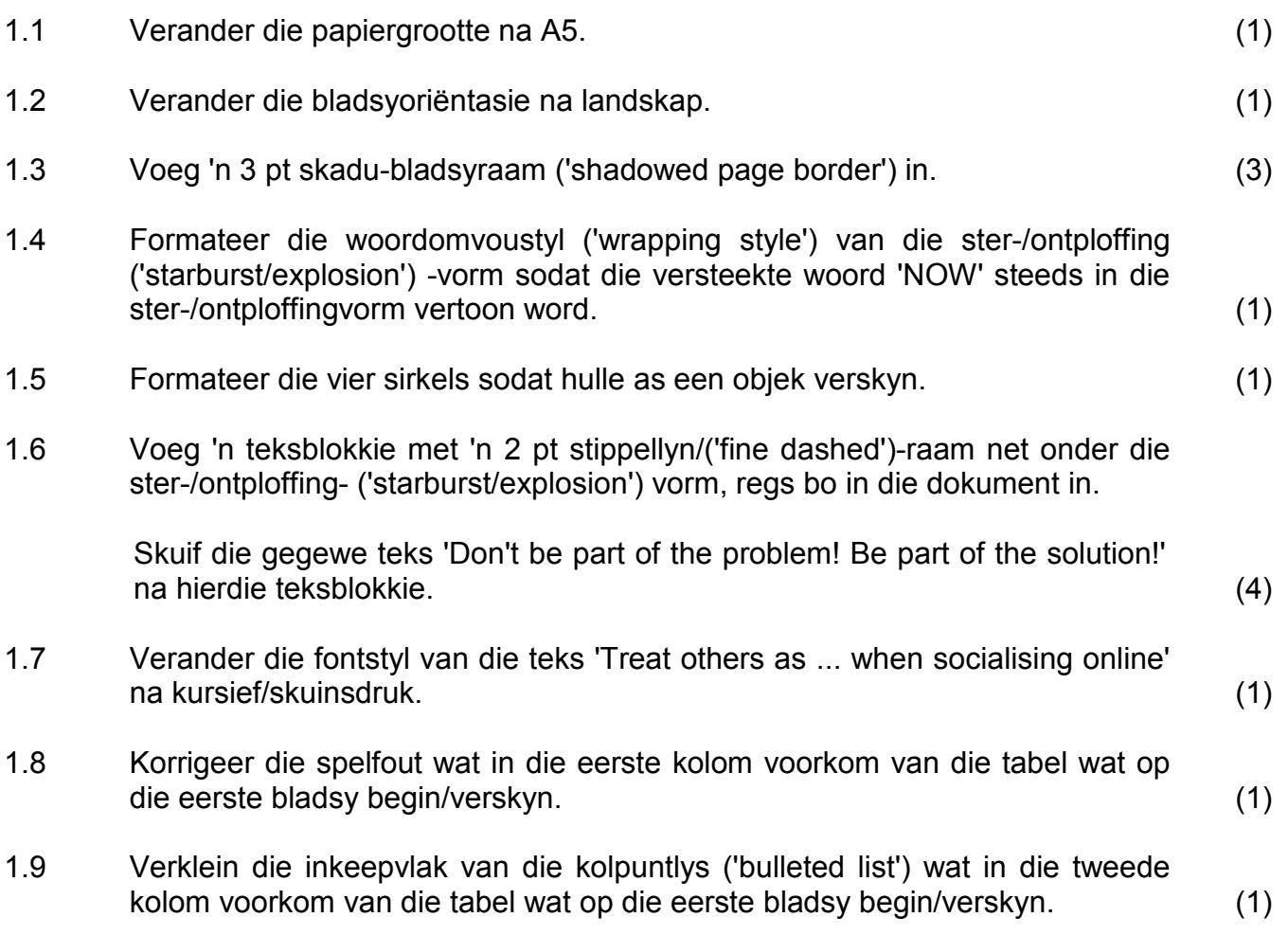

- 1.10 Verander die tabel soos volg:
	- Voeg 'n derde kolom by die tabel (aan die regterkant).
	- Vind die teks 'What do you do if your friend is being bullied online?' en skuif dit sodat dit in die eerste ry van die derde kolom as opskrif verskyn.
	- Skuif die oorblywende teks onder die tabel na die tweede ry van die derde kolom. (3)
- 1.11 Verander die grootte van die tabel om oor die hele bladsy van die dokument te pas.  $(1)$
- 1.12 Sentreer die opskrifte in ry 1 van die tabel vertikaal en horisontaal. (1)
- 1.13 Vind die webadres in die bladsyonderskrif ('footer').

Voeg 'n hiperskakel in wat na die webblad koppel met 'n skermwenk ('screen tip') wat 'Internet search' lees.

**LibreOffice-gebruikers:** Voeg 'n hiperskakel in wat na die webblad koppel en die teks 'Internet Search' vertoon. (2)

Stoor en maak die dokument **1Aware\_Bewus** toe. **[21]**

#### **VRAAG 2**

'n Nuusbrief wat wenke aan ouers, onderwysers en leerders gee, is voorberei, maar moet geredigeer word.

Maak die dokument **2Bully\_Boelie** oop.

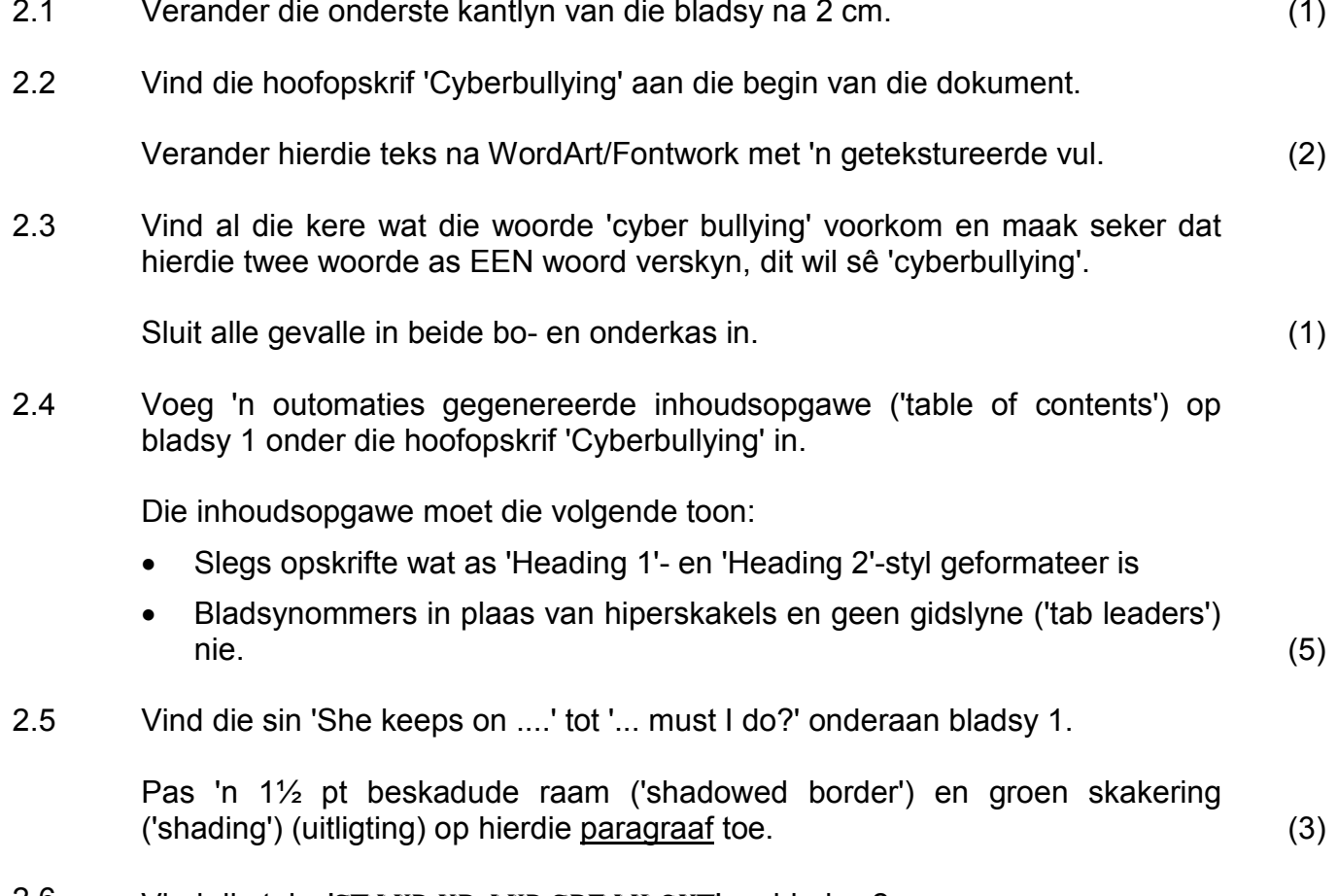

2.6 Vind die teks 'STAND UP AND SPEAK OUT' op bladsy 2.

Plaas hierdie teks in 'n geronde reghoekige vorm soortgelyk aan die een hieronder:

## Stand up and speak out!╱

#### **LET WEL:**

- Die vorm moet presies 2 cm hoog en 10 cm breed wees.
- Die teks moet in Arial Black 16 pt verskyn. (6)

- 2.7 Voeg 'n watermerk in deur die prent **2Logo\_Logo** te gebruik, sodat dit vanaf bladsy 2 tot aan die einde van die dokument verskyn. (3)
- 2.8 Vind en selekteer die teks boaan bladsy 3 wat met 'Interpretation: Cyberbullying is ...' begin tot by '... to consider suicide' aan die einde van die dokument.
	- 2.8.1 Stel die geselekteerde teks inlyn met beide die linker- en regterkantlyn. (1)
	- 2.8.2 Die geselekteerde teks moet in twee ewe groot kolomme verskyn met 'n spasie van 0.5 cm/14 pt tussen die kolomme. (3)
- 2.9 Pas 'n vergrote hoofletter ('dropped cap') -effek op die eerste letter van die woord 'Interpretation' (wat boaan bladsy 3 voorkom) toe, sodat dit oor vier reëls en 0.5 cm/14 pt vanaf die teks verskyn. (3)
- 2.10 Voeg outomatiese bladsynommering in die bladsyonderskrif in sodat dit op die tweede bladsy van die dokument begin.

Die eerste bladsy van die dokument word nie genommer nie. Met ander woorde, die bladsynommering begin op die tweede bladsy en word vanaf 1 genommer. (4)

2.11 Vind die paragraaf 'It can be ...' tot '... pain of cyberbullying'.

Verander die paragraafspasiëring van hierdie paragraaf na 0.35 cm/10 pt voor ('before') en die reëlspasiëring na presies ('exactly') 0.92 cm/26 pt. (3)

- 2.12 Vind die opskrif 'How do I deal with it?' en voeg 'n boekmerk genaamd **Stats** by hierdie teks. (1)
- 2.13 Vind die opskrif 'Cyberbullying Statistics' naby aan die einde van die dokument.

Voeg 'n eindnoot in wat aan hierdie opskrif gekoppel is, deur die webadres wat aan die einde van die dokument voorkom, as die verwysing te gebruik.

**LET WEL:** Die webadres moet slegs in die eindnoot voorkom. (4)

2.14 Vind die kolpuntteks ('bulleted text') wat met 'Over half of …' begin tot by '… cyberbullying occurs.' naby aan die einde van die dokument.

> Verander die bestaande kolpunte ('bullets') na die Webdings-simbool  $\blacklozenge$  met karakterkodenommer 151 (Microsoft Office)/Webdings-karakterkodenommer U+F097(LibreOffice). (1)

Stoor en maak **2Bully\_Boelie** toe. **[41]**

#### **VRAAG 3**

Die besonderhede van die skole en hulle afknouerybeleid is in 'n sigblad met die naam **3Schools\_Skole** gestoor.

Maak die **3Schools\_Skole**-sigblad oop.

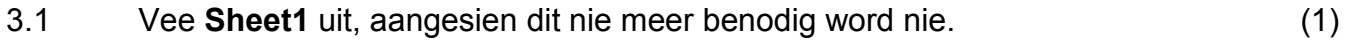

Werk in die **Policy\_Beleid**-werkblad.

3.2 Formateer die werkblad soos volg:

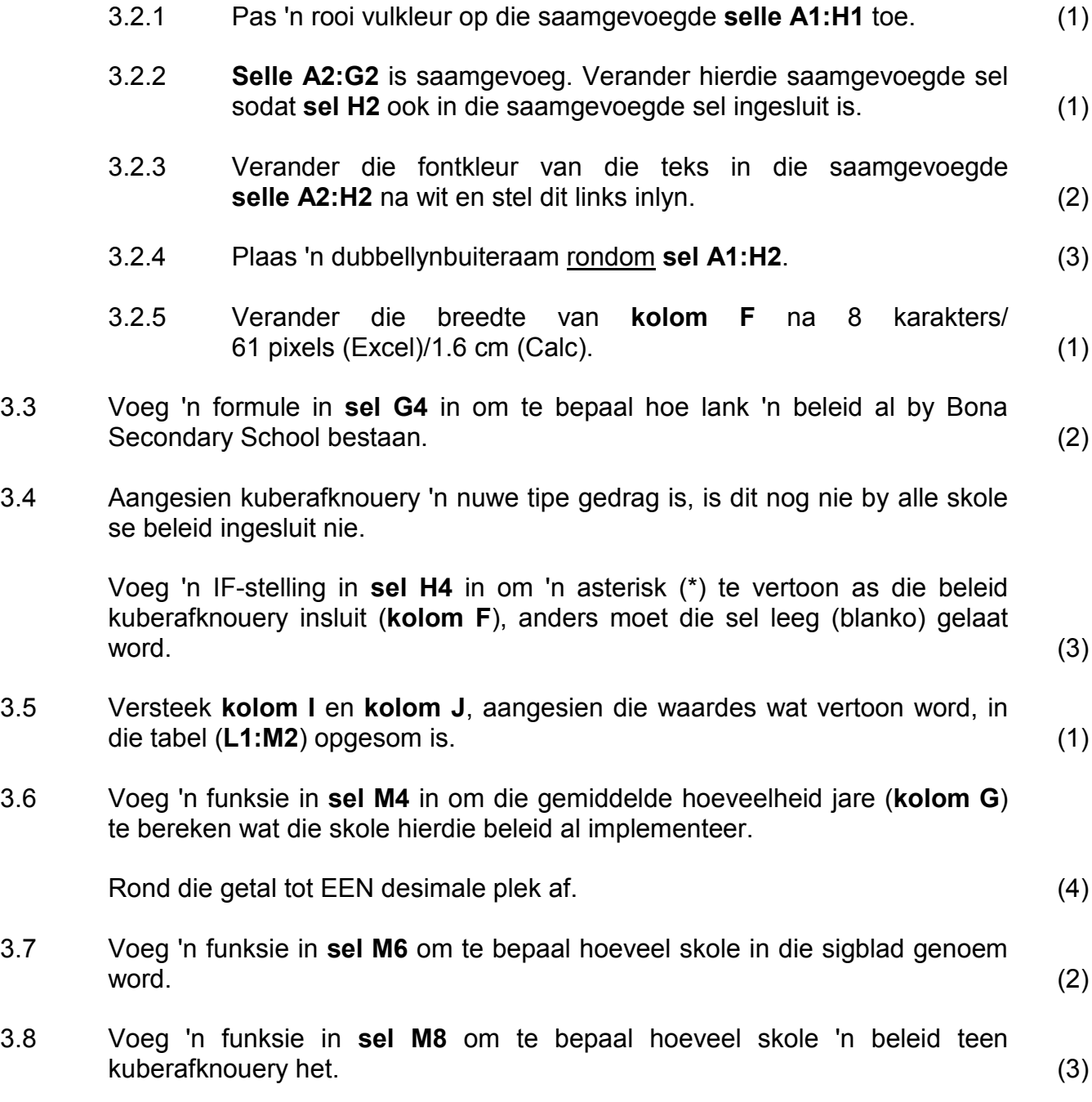

3.9 Skep 'n ringgrafiek ('doughnut chart/graph') oor **sel K15:N30** wat op die data in **sel L1:M2** gebaseer is, om soos die voorbeeld hieronder te vertoon.

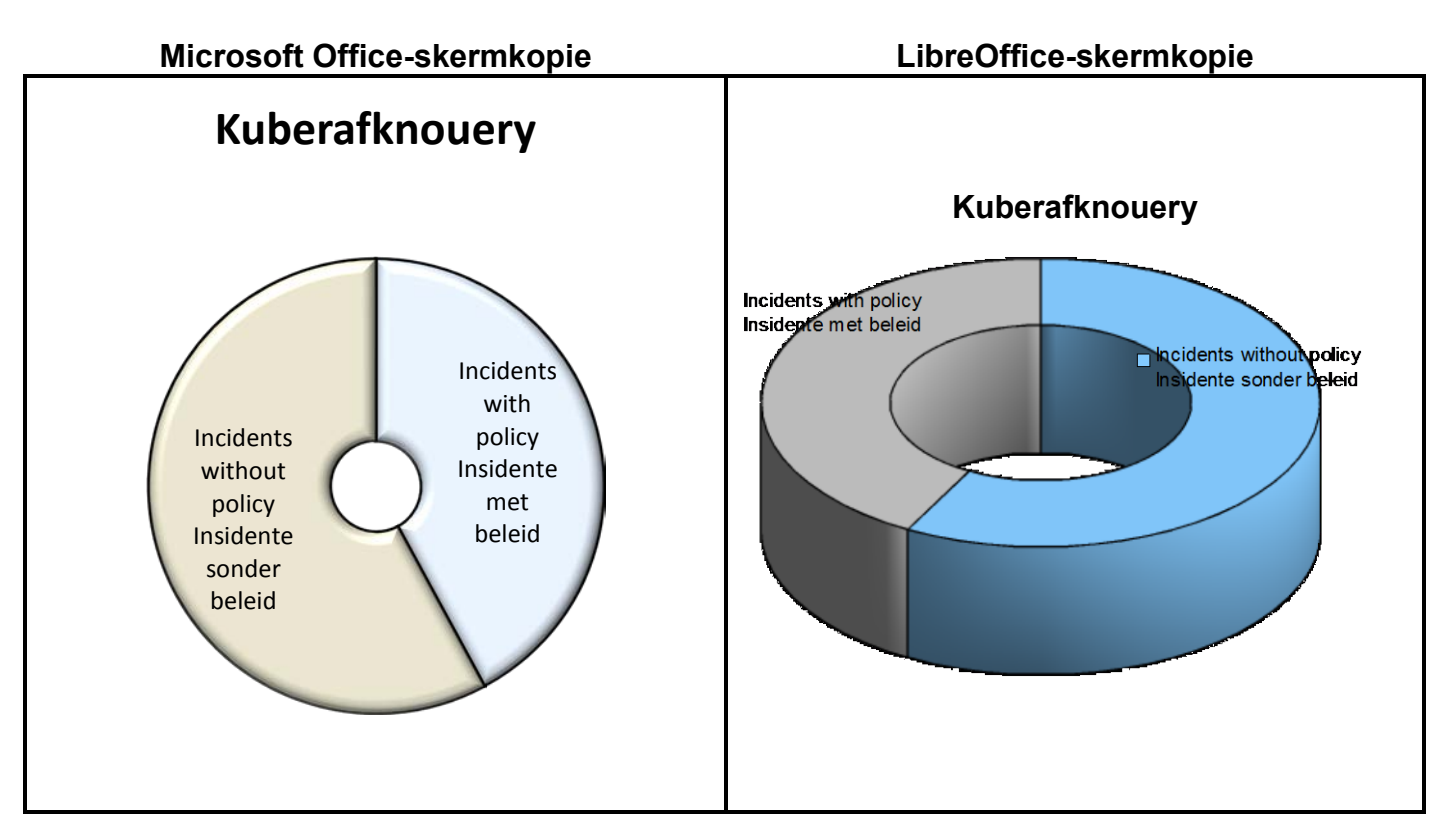

#### **LET WEL:**

- Die ringgrafiek ('doughnut chart/graph') het 'n 3D verhewe ('bevel') effek.
- Die grootte van die ring se gaatjie is ongeveer 20%.
- Die opskrif 'Kuberafknouery' verskyn bo ('above') die grafiek.
- Alle sleuteletikette ('legend') moet in die segmente van die grafiek verskyn.

#### **LibreOffice-gebruikers:**

- Die ringgrafiek ('doughnut chart/graph') het 'n '3-D realistic'-formaat.
- Die 3D-aansig vertoon met objekrame ('object borders').
- Die opskrif 'Kuberafknouery' verskyn bo ('above') die grafiek.
- Alle sleuteletikette ('legend') moet in die segmente van die grafiek verskyn.

(6)

3.10 Werk in die **Newest\_Nuutste**-werkblad.

In **sel K**, sleutel die naam van die skool in wat die nuutste beleid het wat kuberafknouery insluit.

**WENK:** Kyk na **kolom F** en **G** voordat jy die naam insleutel.

LET WEL: Geen formules of funksies word in jou antwoord benodig nie. (1)

Werk in die **Codes\_Kodes**-werkblad.

Elke skool benodig 'n kode vir die administrasie van die veldtog.

- 3.11 Voeg 'n funksie in **sel C4** in om die eerste twee letters van die skool se naam in **sel A4** te onttrek. (2)
- 3.12 Voeg 'n funksie in **sel D4** in om die derde (3de) en vierde (4de) letters van die provinsie in **sel B4** te onttrek. (4)
- 3.13 Die kode vir Bay Secondary School word in **sel F5** vertoon.

Voeg 'n formule in **sel G5** in om die waardes in **sel C5** en **D5** en die simbool in **sel E5** te kombineer.

**LET WEL:** Die nuutsaamgestelde kode moet in bokas ('upper case') verskyn. (3)

Stoor **3Schools\_Skole**. **[40]**

#### **VRAAG 4**

Die veldtogorganiseerders het sommige skole vir statistiek gevra.

Werk in die **Learners\_Leerders**-werkblad van die **4Report\_Aanmeld**-sigblad.

- 4.1 Verander die oortjie ('tab') -kleur van die **Learners\_Leerders**-werkblad na 'n kleur van jou keuse, anders as die verstekkleur. (1)
- 4.2 Sommige leerders het afknouery aangemeld.

Pas voorwaardelike formatering op **kolom G** toe sodat al die selle wat leerders vertoon wat afknouery aangemeld het:

- Met 'n liggrys vulkleur vertoon
- 'n Groen raam ('border') het (4)
- 4.3 Die leerders is volgens hulle ouderdomme in drie groepe ingedeel.

Voeg 'n geneste IF-stelling in **sel E2** in om die regte groep vir die leerder wie se naam in **sel A2** verskyn, te bepaal.

#### **LET WEL:**

- Leerders jonger as 15 is in Groep A.
- Leerders ouer as 17 is in Groep C.
- Alle ander leerders is in Groep B. (4)
- 4.4 Kodes is vir elke skool ontwikkel en in die **Data\_Data**-werkblad gestoor.

Gebruik 'n VLOOKUP-funksie in **sel J2** in die **Learners\_Leerders**-werkblad om die kode te vind wat by die skool pas wat in **sel H2** verskyn. Die opsoek ('lookup') -data verskyn in die **Data\_Data**-werkblad. (3)

Gaan voort om in die **Learners\_Leerders**-werkblad van die **4Report\_Aanmeld**sigblad te werk.

- 4.5 **Sel M2** toon hoeveel leerders afgeknou is, terwyl **sel M3** vertoon hoeveel leerders aangemeld het dat hulle afgeknou is.
	- Voeg 'n formule in **sel M4** in om die persentasie leerders te bereken wat afgeknou is en wat aangemeld het dat hulle afgeknou is.
	- Formateer **sel M4** om slegs EEN desimale plek in die antwoord te vertoon.

**LET WEL:** MOENIE die ROUND-funksie gebruik NIE. (4)

4.6 'n Lyngrafiek is geskep om die vergelyking tussen die werklike hoeveelheid insidente van afknouery en die aangemelde gevalle van afknouery te toon.

> Verander die grafiek wat in die **Learners\_Leerders**-werkblad verskyn om soos die voorbeeld hieronder te vertoon.

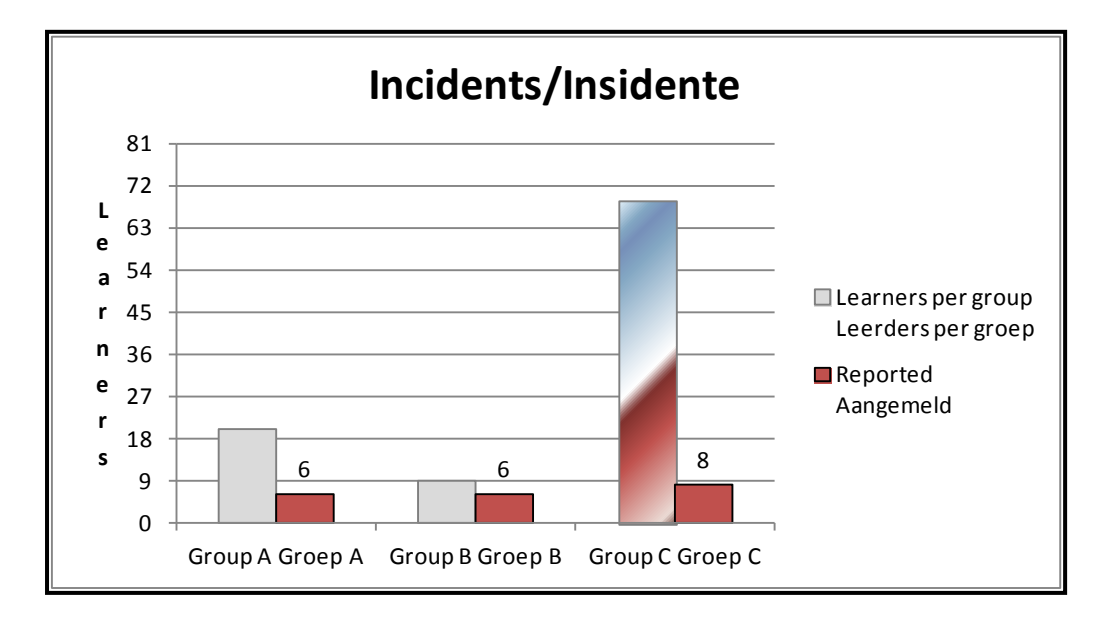

#### **LET WEL:**

- Verander die tipe grafiek na 'n kolomgrafiek.
- Vertoon die databyskrifte ('data labels') slegs boaan die 'Reported/ Aangemeld'-kolomme.
- Verander die skaal van die Y-as na 9 eenhede.
- Verander die titel van die Y-as om van bo na onder te lees.
- Pas 'n gradiëntvuleffek op die langste kolom toe. (6)

Stoor en maak die **4Report\_Aanmeld**-sigblad toe. **[22]**

#### **VRAAG 5**

Die besonderhede van die leerders wat aangemeld het dat hulle afgeknou is, is in 'n databasis gestoor.

Maak die **5Cyber\_Kuber**-databasis oop.

- 5.1 Werk in die **51School\_Skool**-tabel en verander die ontwerp van die tabel soos volg:
	- 5.1.1 Verander die eienskappe van die *Schoolnum\_Skoolnom*-veld om seker te maak dat daar vir elke nuwe rekord wat by die tabel gevoeg word, 'n waarde in hierdie veld ingesleutel moet word. (1)

- 5.1.2 Voeg 'n veld genaamd *Visit\_Besoek* soos volg in:
	- Plaas die veld direk na die *Province\_Provinsie*-veld.
	- Stel die datatipe om in 'n langdatum-formaat ('Long Date'), byvoorbeeld 25 November 2013, te verskyn.

#### **LibreOffice-gebruikers:**

Vertoon slegs EEN tabel met al die regte velde, genaamd **51School\_Skool**. (4)

5.1.3 Stel 'n valideringsreël op die *NumLearners\_GetalLeerders-*veld sodat die minimum hoeveelheid leerders wat ingesleutel kan word 250 is en die maksimum hoeveelheid 2 500.

Voeg geskikte valideringsteks by.

#### **LibreOffice gebruikers:**

- Werk in die vorm genaamd 51frmSchool\_Skool.
- Pas 'n datafilter op die *NumLearners\_GetalLeerders*-veld toe sodat die minimum hoeveelheid leerders wat ingesleutel kan word 250 is en die maksimum hoeveelheid 2 500.
- Voeg geskikte hulpteks by. (4)
	-
- 5.1.4 Verander die veldgrootte/veldtipe van die *Ratio\_Verhouding*-veld na 'Double' en laat slegs EEN desimale plek toe. (2)

Stoor en maak die **51School\_Skool**-tabel toe.

Die komitee benodig statistiek oor die aard van afknouery met selfone, SMS'e of sosiale media.

#### Maak die **52Type\_Tipe**-tabel oop.

5.2 Die *Reported\_Aangemeld*-veld in die **52Type\_Tipe**-tabel word oop (blanko) gelaat wanneer 'n leerder afknouery by iemand anders as sy of haar ouers of onderwysers aangemeld het.

> Skep 'n navraag genaamd **Qry52** wat op hierdie tabel gebaseer is om al die besonderhede van die leerders wat by enigiemand anders as hulle ouers of onderwysers aangemeld het dat hulle afgeknou is, te vertoon.

Stoor en maak **Qry52** toe. (2)

#### 5.3 Maak **Qry53** oop.

Pas die navraag aan om slegs die name, vanne en grade van vroulike ('female') leerders in graad 11 en 12, wat die slagoffers van gerugte was, te vertoon.

Stoor en maak **Qry53** toe. (4)

5.4 Die komitee moet bepaal hoeveel gerugte per graad versprei word.

Maak **Qry54** oop.

Pas die navraag aan deur 'n berekende veld soos volg by te voeg:

- Verander die opskrif ('caption')/alias van die berekende veld na *Calc54*.
- Vertoon die hoeveelheid gerugte wat per graad versprei word.
- Sorteer die navraag volgens graad, van graad 12 tot by graad 8.

Stoor en maak **Qry54** toe. (5)

#### 5.5 Maak die vorm genaamd **frmType\_Tipe** oop.

Pas die vorm soos volg aan:

- Verander die agtergrondkleur van die vorm na 'n rooi kleur.
- Sentreer die opskrif 'Statistics\_Statistiek' van die vorm.
- Verander die raam ('border') rondom die opskrif na 'n soliede lyn.
- Verander die redigeerblokkie ('edit box') vir die *Gender\_Geslag*-veld na 'n aftreklys ('drop-down list'). Die waardes in hierdie lys moet 'M' en 'F' wees.
- Skuif die prentjie na die vormonderskrif ('form footer').

Stoor en maak **frmType\_Tipe** toe. (6)

- 5.6 Skep jou eie verslag genaamd **MyReport** wat op **Qry56** gebaseer is om die data van die leerders wat in die navraag verskyn, te vertoon.
	- Vertoon slegs die name en vanne van die leerders volgens graad.
	- Vertoon die opskrif 'Afknouery' boaan die verslag.

Stoor en maak **MyReport** toe. (5)

5.7 Maak die verslag genaamd **rptType\_Tipe** oop.

Pas die verslag soos volg aan:

- Verwyder die *StatsID\_StatsID*-veld.
- Verander die bladsyoriëntasie na landskap.
- Pas die grootte van die opskrif 'Name Naam' in die bladsyboskrif ('page header') aan sodat al die teks sigbaar is.
- Pas die grootte van die veld *Name\_Naam* in die detail-afdeling aan sodat al die teks sigbaar is.
- Bereken en vertoon hoeveel leerders in elke groep aangemeld het dat gerugte oor hulle versprei is.
- Bereken en vertoon die totale hoeveelheid leerders wat NIE enige vorm van kuberafknouery aangemeld het NIE.
- Vertoon jou eksamennommer in 'n etiket onderaan elke bladsy.

Stoor en maak **rptType\_Tipe** toe. (12)

Stoor en maak alle dokumente toe. **[45]**

#### **VRAAG 6**

Maak die **6Data\_Data**-dokument oop.

6.1 Pas outomatiese nommering op al vier items onder die vraag toe.

**LET WEL:** MOENIE die opskrif 'Biographical data' insluit NIE. (1)

- 6.2 Voeg 'n teksvormveldkontrole ('text form field control') langs die *Age\_Ouderdom*-veld in wat slegs toelaat dat syfers (nommers) met 'n minimum waarde van 13 ingesleutel kan word. (3)
- 6.3 Verander die verstekopsie ('default option') vir die *Gender\_Geslag*aftrekveldkontrole ('drop-down field control') om 'Select one\_Kies een' te lees. (2)
- 6.4 Stel al die vormvelde ('form fields'), aftrekitems ('drop-down items') en merkblokkies ('check boxes') inlyn ('aligned') met 'n linkerinkeepstelling van presies 8 cm. (2)
- 6.5 Verander die vertikale inlynstelling sodat die vorm wat die teks 'DATA COLLECTION SHEET' bevat, altyd boaan die bladsy sal verskyn. (1)
- 6.6 Voeg 'n veld wat die huidige datum en tyd vertoon aan die einde van die dokument in. (2)

Stoor die dokument **6Data\_Data**.

- 6.7 Werk verder in die **6Data\_Data**-dokument om 'n possamevoeging vir afskeurstrokies voor te berei.
	- Gebruik die **52Type\_Tipe**-tabel van die **5Cyber\_Kuber-**databasis as die databron.
	- Selekteer slegs manlike leerders in graad 10 wat kuberafknouery by hulle ouers aangemeld het.
	- Voeg die saamvoegvelde *Name\_Naam* en *Surname\_Van* in die tabel in, in die spasies wat daarvoor voorsien is.
	- Stel die saamvoegvelde *Name\_Naam* en *Surname\_Van* regs inlyn ('right align') en maak seker dat daar 'n spasie tussen die twee velde is.
	- Stoor die dokument as **6Ready\_Gereed**.
	- Voltooi die samevoeging en stoor die nuwe saamgevoegde dokument as **6Merge\_Saamvoeg**.

Stoor en maak die dokument **6Data\_Data** toe. (7)

- 6.8 Maak die **6Statistics\_Statistiek**-dokument en die **6Spreadsheet\_Sigblad**sigblad oop.
	- 6.8.1 Verdeel ('split') die tabel sodat '**Bullying Statistics**' en '**Cyberbullying Statistics**' as twee aparte tabelle vertoon, een onder die ander, elk met sy eie opskrif. (1)
	- 6.8.2 Kopieer die **Bullying Statistics**-tabel uit die **6Statistics\_Statistiek**-woordverwerkingsdokument.

Plak die tabel in die **6Spreadsheet\_Sigblad**-sigblad in sodat enige veranderinge aan die data in die woordverwerkingsdokument outomaties in die sigblad sal opdateer.

Stoor die **6Spreadsheet\_Sigblad**-sigblad en hou dit oop. (2)

Werk in die **6Statistics\_Statistiek**-woordverwerkingsdokument.

- 6.8.3 Verander die fontkleur van al die data wat nie as 'n persentasie (%) in die datakolom in die **6Statistics\_Statistiek**-dokument gegee is nie, na 'n rooi kleur. (1)
- 6.8.4 Gebruik die **Bullying Statistics**-tabel om 'n nuwe tabel aan die einde van die **6Statistics\_Statistiek**-dokument te skep.
	- Vertoon slegs die laerskole ('primary schools') se statistiek in die nuwe tabel. (Jy mag enige metode van jou keuse gebruik om die antwoord te kry.)
	- Maak seker dat hierdie nuwe tabel die opskrif 'Primary Schools' bevat.
	- Plak hierdie nuwe tabel in **Sheet2** van die **6Spreadsheet\_Sigblad**-dokument in as 'n ingebedde objek. (3)

Stoor en maak al die dokumente toe. **[25]**

Kopiereg voorbehou **Blaai om asseblief** 

#### **VRAAG 7**

Die komitee benodig hulp om hulle dokumente te bestuur.

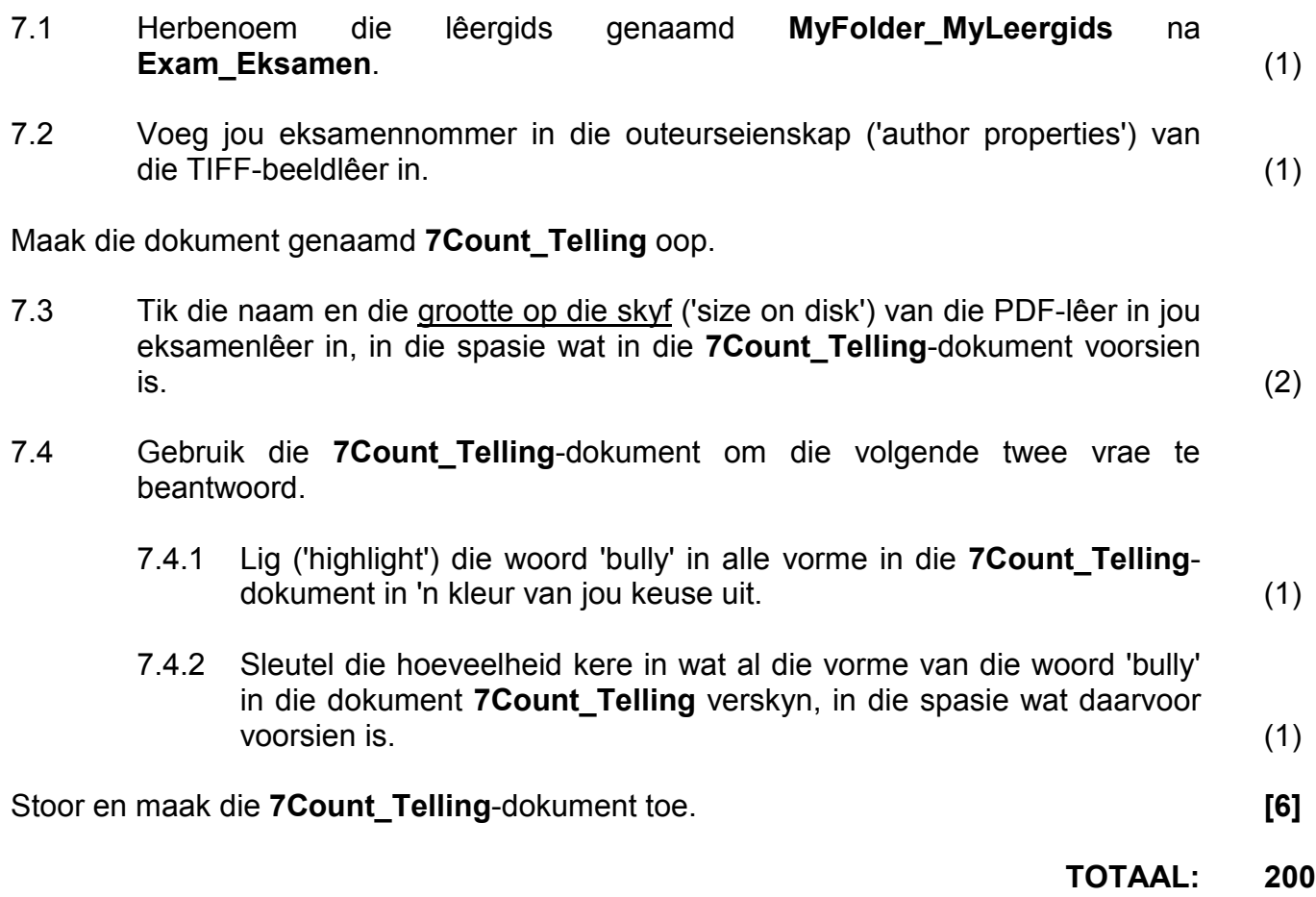